# 15 Reporting Alarm<br>by E-mail

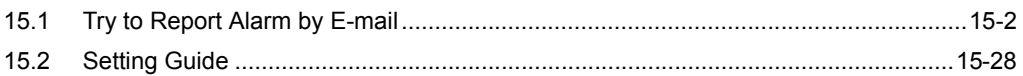

## <span id="page-1-0"></span>15.1 Try to Report Alarm by E-mail

#### [Action Example]

Detect the rising of the trigger device (bit device: "M01", "M02", and "M03") of Device/PLC and send a message, which was set in an Excel message sheet corresponding with the trigger device, to A's cellular phone.

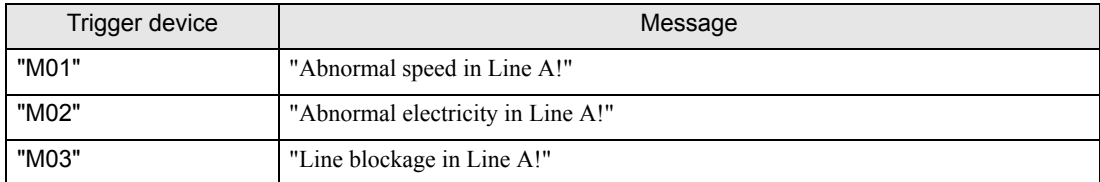

(Example) When sending a message saying "Abnormal speed in Line A!" with the trigger device set to "M01".

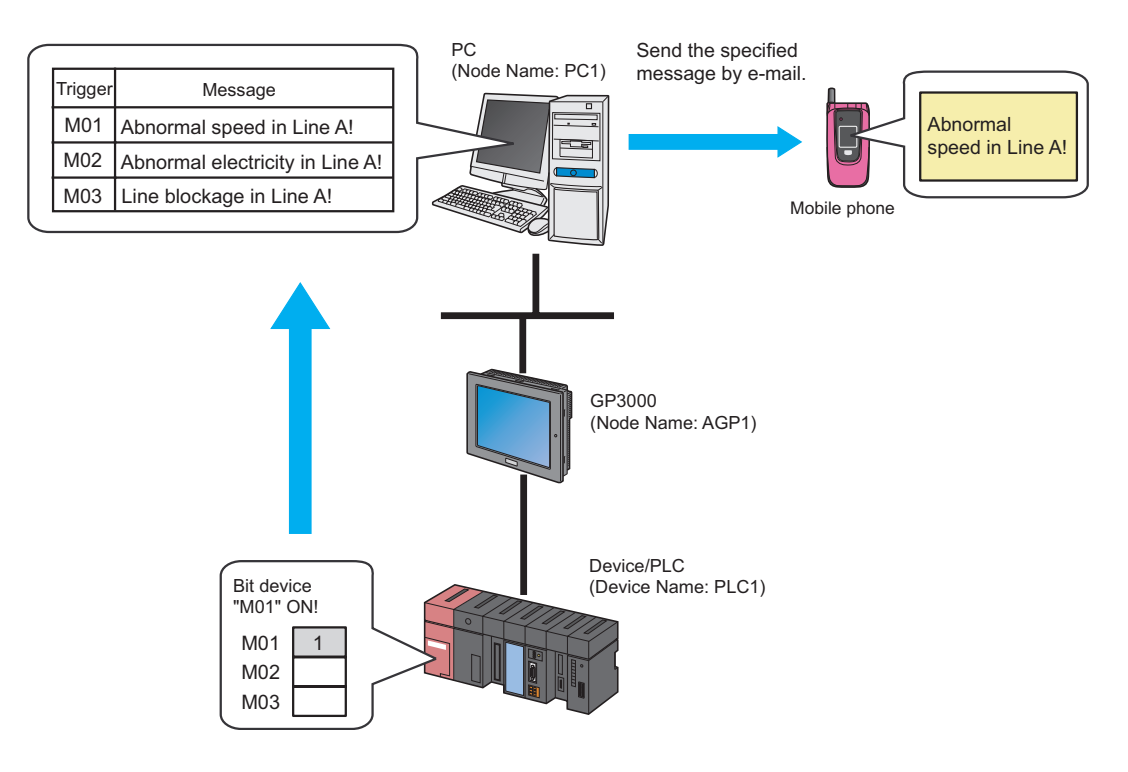

This section describes the setting procedures for executing the above action (ACTION) as an example.

• Refer to "36 Error Information" for details about errors occurring in 'Pro-Server EX'. **NOTE** 

#### [Setting Procedure]

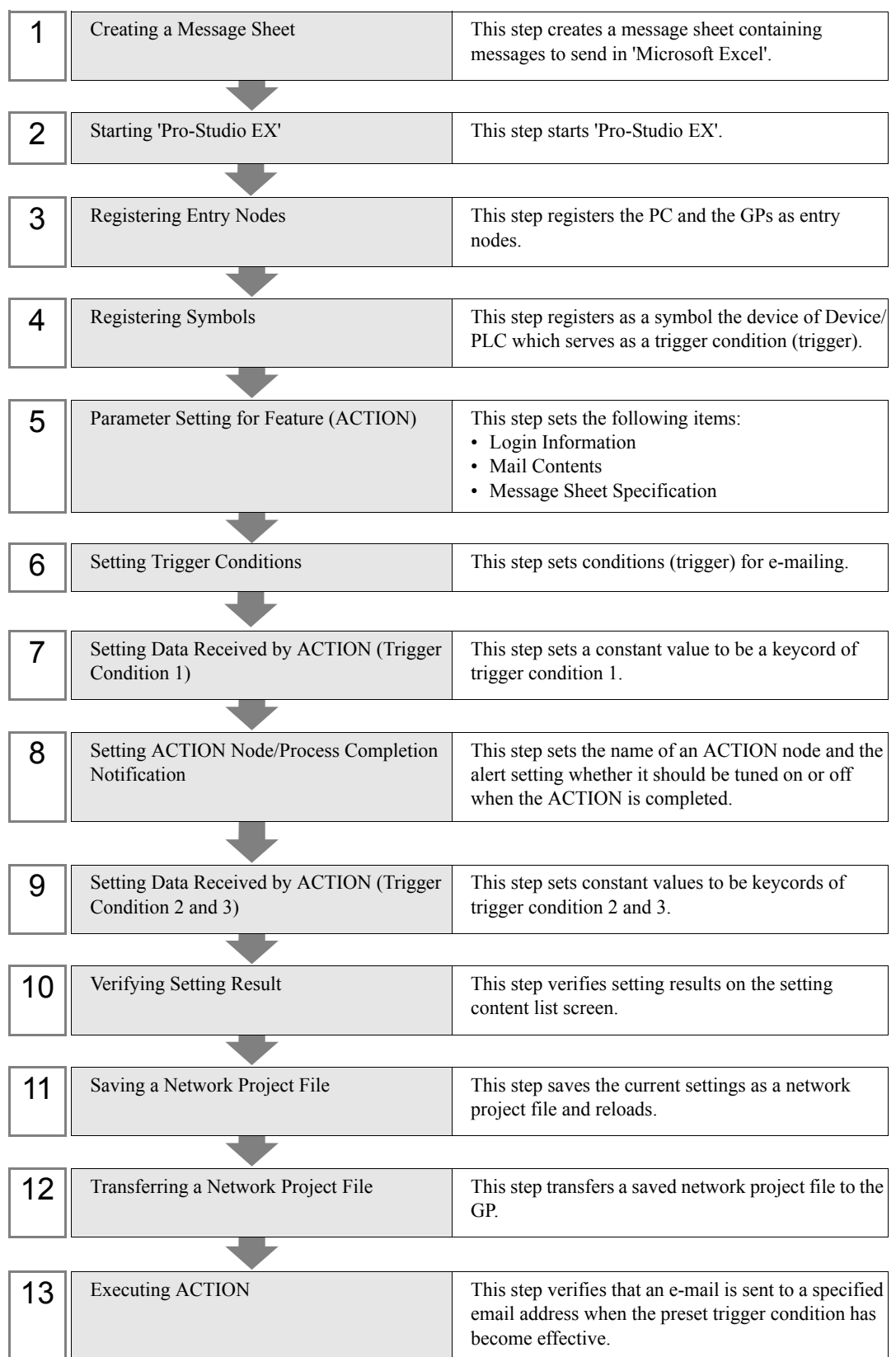

#### 15.1.1 Creating a Message Sheet

This step executes the "Key\_Code" row corresponding with transfer data.

For details about transfer data, refer to "[15.1.7 Setting Data Received by ACTION \(Trigger Condition 1\)"](#page-18-0) later mentioned.

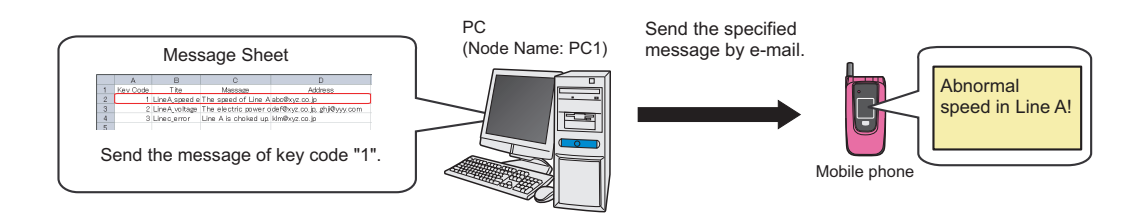

1 Start 'Microsoft Excel' and create the message sheet below in Sheet 1.

#### [Creation Example]

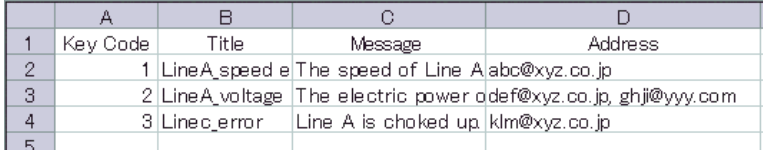

You can register data of the same keycode up to 5 units.

2 Save it on PC desktop with the file name "mailmessage.xls" after creating.

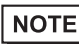

• You can send not only those prepared in Excel for each case but also a fixed message or data in the device of Device/PLC as a message.

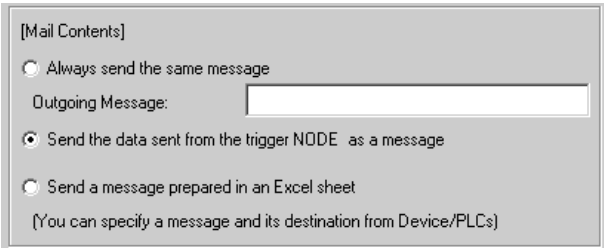

## 15.1.2 Starting 'Pro-Studio EX'

This step starts 'Pro-Studio EX'.

Refer to "3 Trial of Pro-Server EX" for details about starting method.

#### 15.1.3 Registering Entry Nodes

This step registers as entry nodes the PC and the GPs which serve as trigger conditions (trigger). Refer to "31 Node Registration" for details about entry nodes.

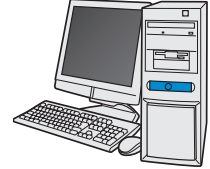

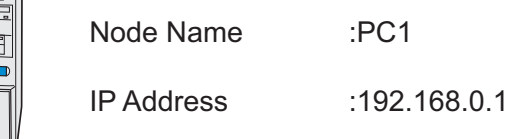

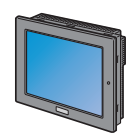

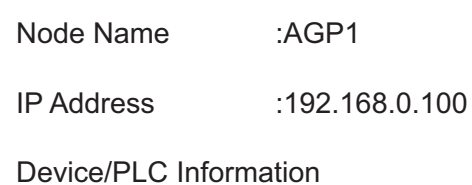

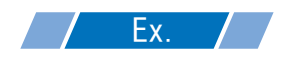

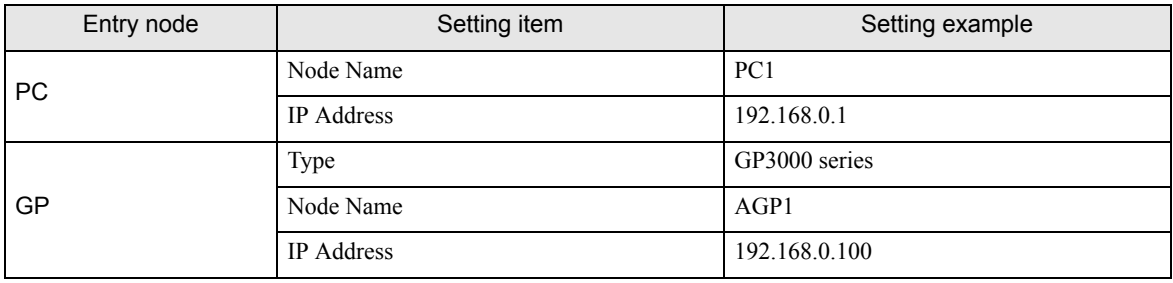

### 15.1.4 Registering Symbols

This step registers as a symbol the device address of Device/PLC from which data is read. Refer to "32 Symbol Registration" for details about entry nodes.

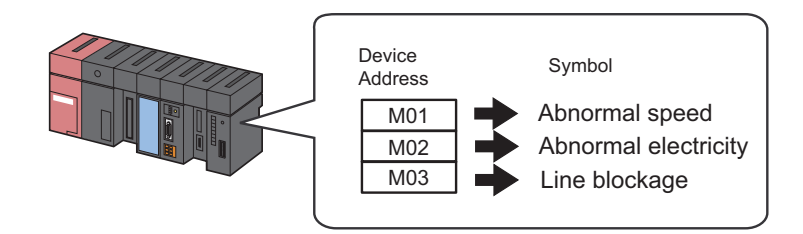

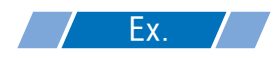

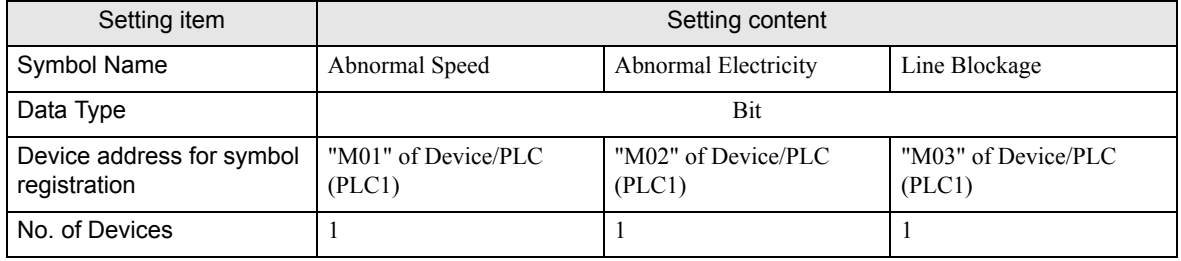

### 15.1.5 Parameter Setting for Feature (ACTION)

This step makes settings to send a message by e-mail. (parameter settings) Refer to "[15.2 Setting Guide](#page-27-0)" for more details about ACTION parameter.

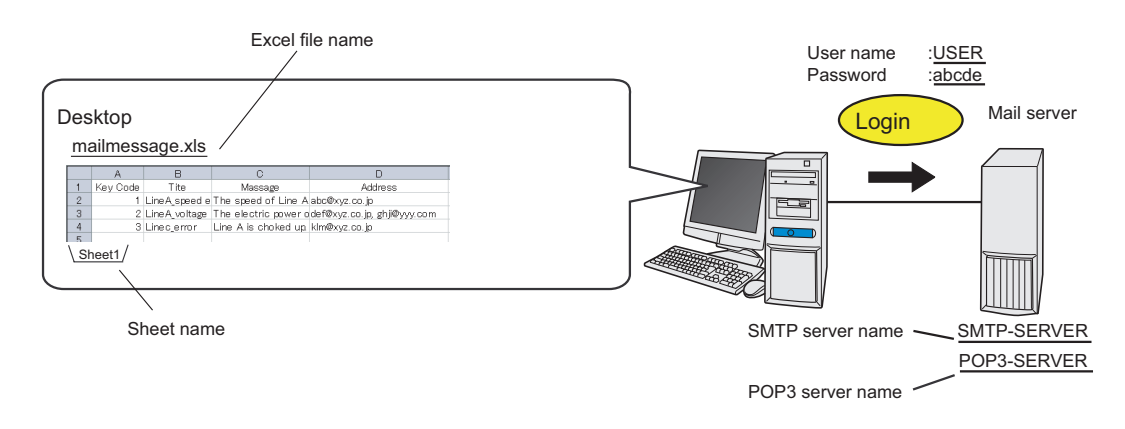

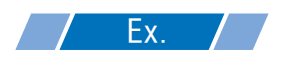

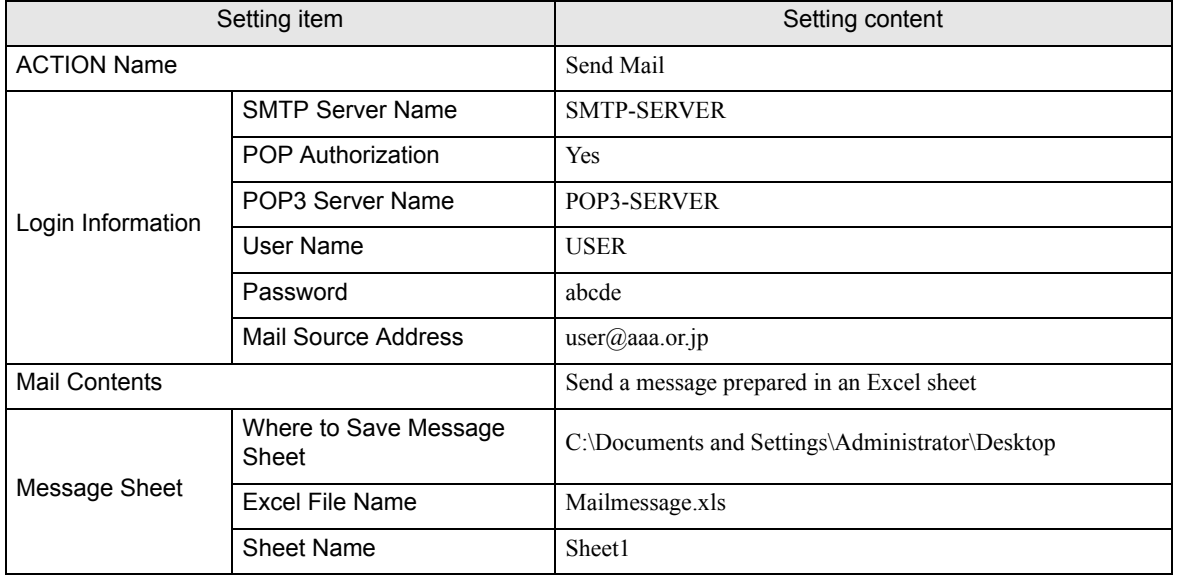

1 Click the [Feature] icon on the status bar.

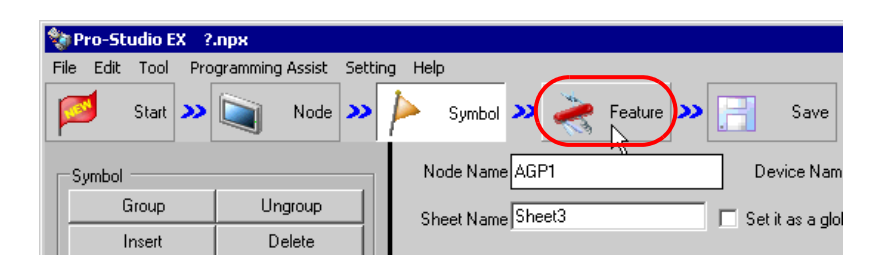

2 Select [ACTION] from the tree display on the left of the screen, then click the [Add] button.

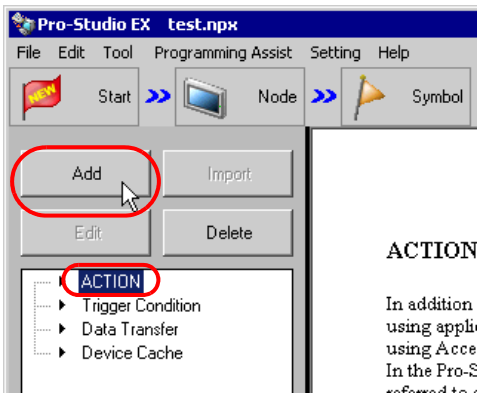

3 Click the [ACTION Type] list button, and select "Writes Data to E-Mail".

Then, enter the name of ACTION to set in the [ACTION Name] field. In this example, enter "Send Mail".

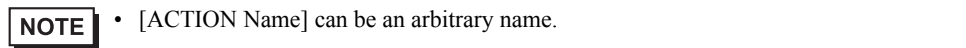

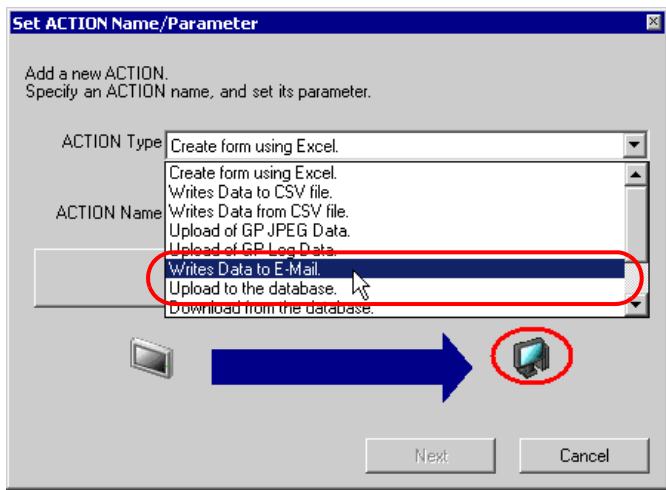

4 Click the [Click here to set the ACTION parameter] button.

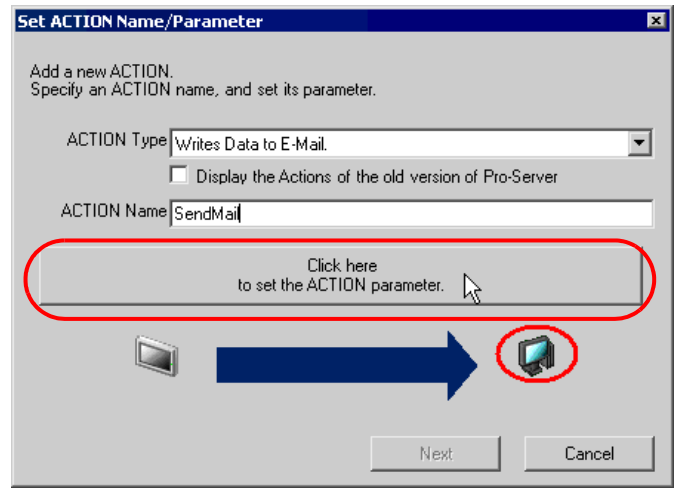

5 Set login information.

• For more details about login information setting, contact with your network administrator. **NOTE** 

1) Enter "SMTP-SERVER" as the connecting SMTP server name in [SMTP server name].

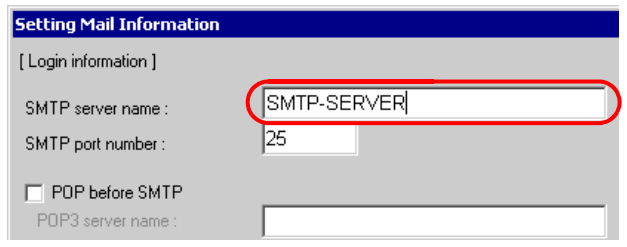

#### What is SMTP server?

Refers to a server for delivering e-mail messages complying with SMTP (Simple Mail Transfer Protocol), a mail transfer protocol (standard for data communication). E-mail messages are sent or received through a computer called "Server" that is always on the Internet. There are two types of servers: for sending and for receiving. SMTP server is typically used to send messages. SMTP server receives an e-mail sent by a user, searches for SMTP server operating on the network of the user to receive the message, and transfers it there.

2) Check [POP before SMTP] and enter "POP3-SERVER" in [POP3 server name] as a POP3 server name to authorize.

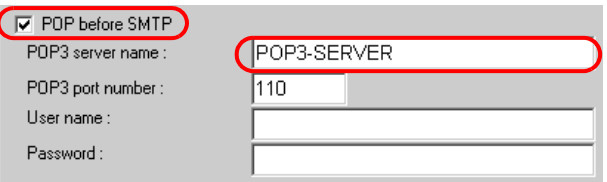

#### What are POP3 server and POP authorization?

Refers to a server for receiving e-mail messages complying with POP3 (Post Office Protocol 3), a mail receive protocol (standard for data communication). POP3 server is typically used to receive messages. POP3 server has each mail box address-by-address to put received messages in. When a user receives an e-mail, he/she connects with POP3 server using e-mail software to get the message out of his own mail box. POP authorization refers to an authorization procedure in sending/receiving e-mails after login to a mail server. Normally, you are to use a user name (account) and a password.

3) Enter "USER" in [User name] as a user name for POP3 authorization, and "abcde" in [Password] as a user set password.

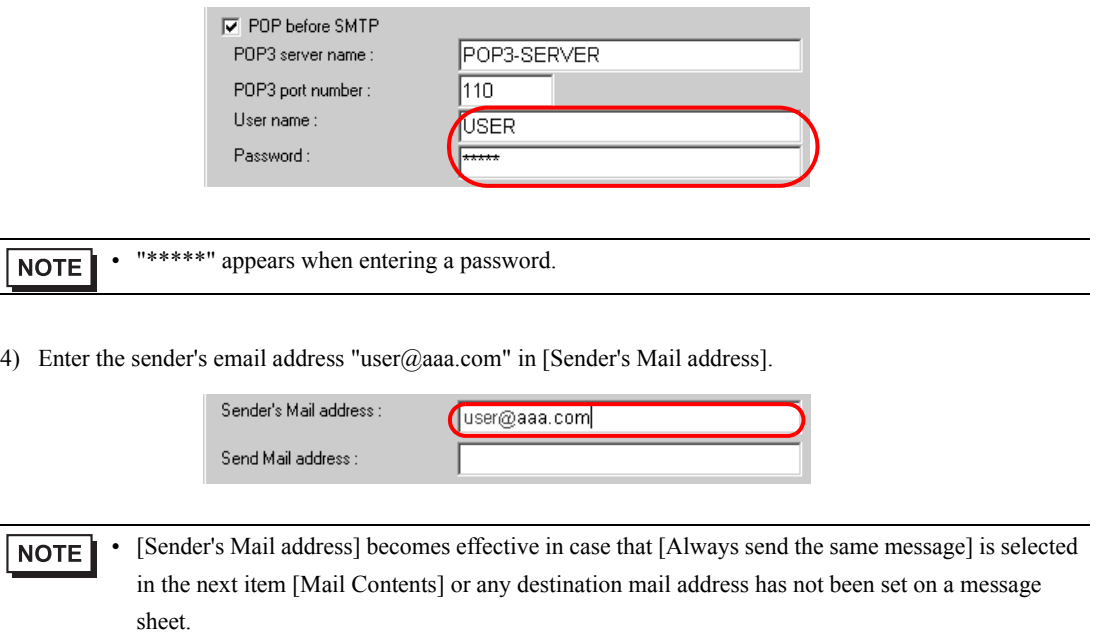

6 Make settings regarding mail contents.

Check [Send a message prepared in an Excel sheet].

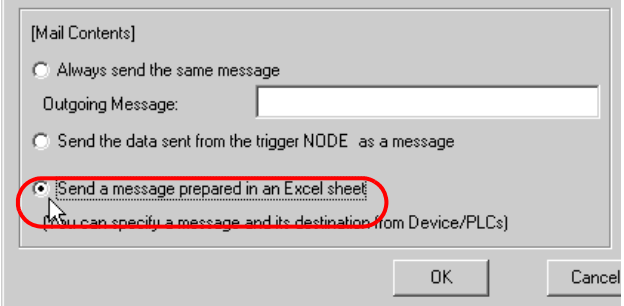

- 7 Make settings regarding a message sheet.
	- 1) Select "C:\desktop" to save the message sheet, and select "mailmessage.xls" in [Excel file name] as the message sheet file name, and then "Sheet1" in [Sheet name] as a reference sheet in the message sheet .

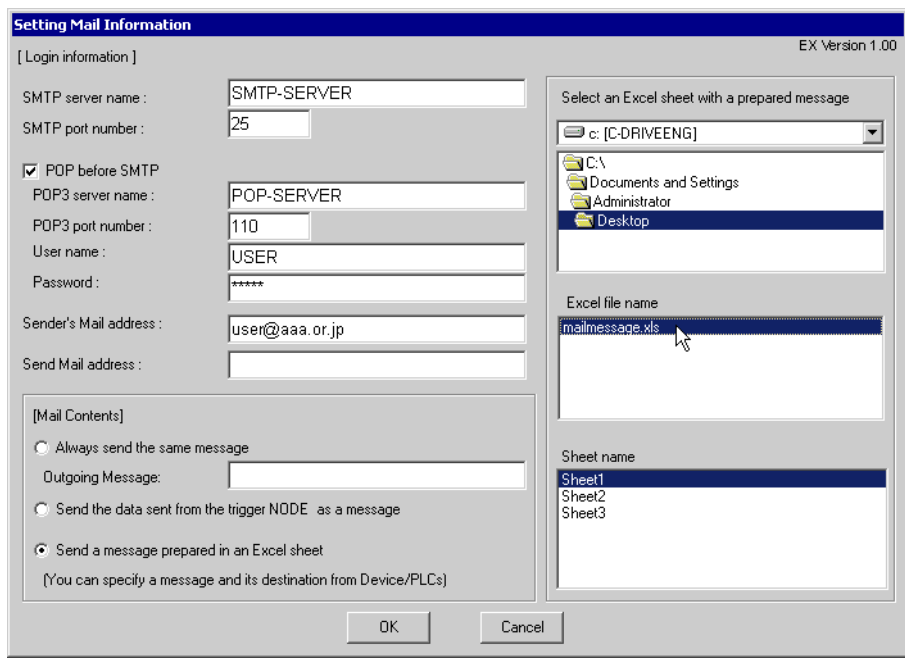

8 Click the [OK] button.

This is the end of the feature (ACTION) settings.

#### 15.1.6 Setting Trigger Conditions

This step sets conditions (trigger bit ON) for e-mailing. Here, we'll set 3 patterns of trigger conditions. Refer to "33 Trigger Conditions" for details about trigger conditions.

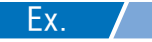

- Trigger Condition 1 (Abnormal Speed)
	- Trigger Condition Name: Send the Abnormal Speed message
	- Trigger Condition: When "Abnormal Speed" (M01) is ON
- Trigger Condition 2 (Abnormal Electricity)
	- Trigger Condition Name: Send the Abnormal Electricity message
	- Trigger Condition : When "Abnormal Electricity" (M02) is ON
- Trigger Condition 3 (Line Blockage)
	- Trigger Condition Name: Send the Line Blockage message
	- Trigger Condition : When "Line Blockage" (M03) is ON

1 On the "Set ACTION Name/Parameter" screen, click the [Next] button.

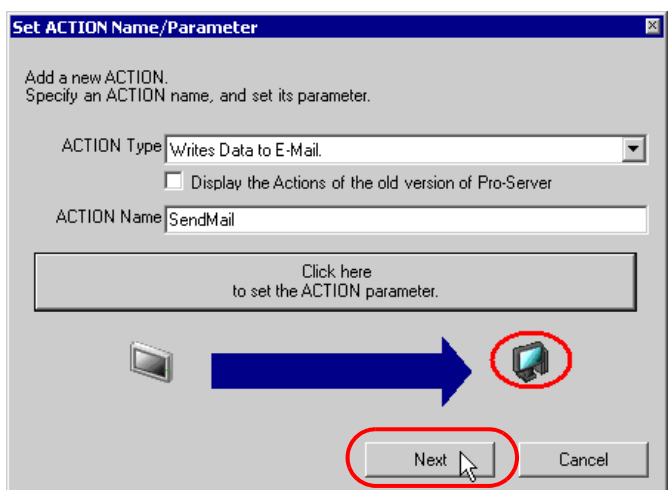

2 Click the [New Trigger Condition] button.

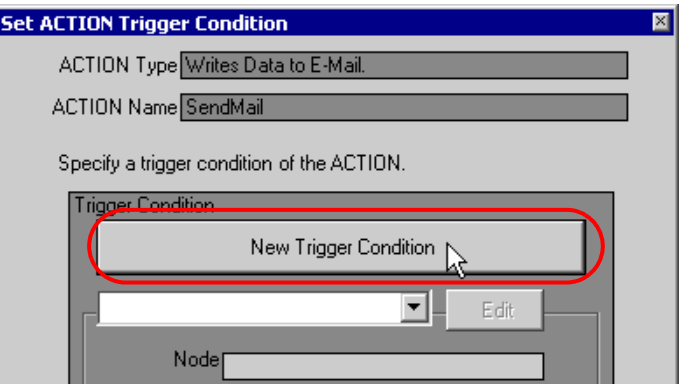

3 Enter the trigger condition name "SendTheAbnormalSpeedMessage" in [Trigger Condition Name], and select "AGP1" in [Node Name] which has the device to serve as the trigger condition (trigger).

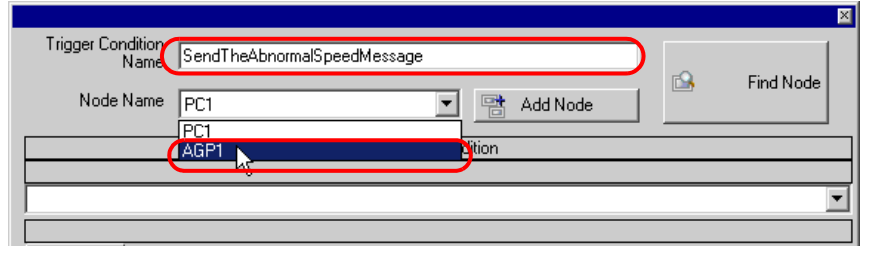

- Here, you are to specify the node having the device to be the trigger condition or having data to  $NOTE$ transfer.
	- <sup><sup>3</sup> "33 Trigger Conditions"</sup>

4 Click the [When Device ON] button in the [Condition 1] tab and select "PLC1" for the device name.

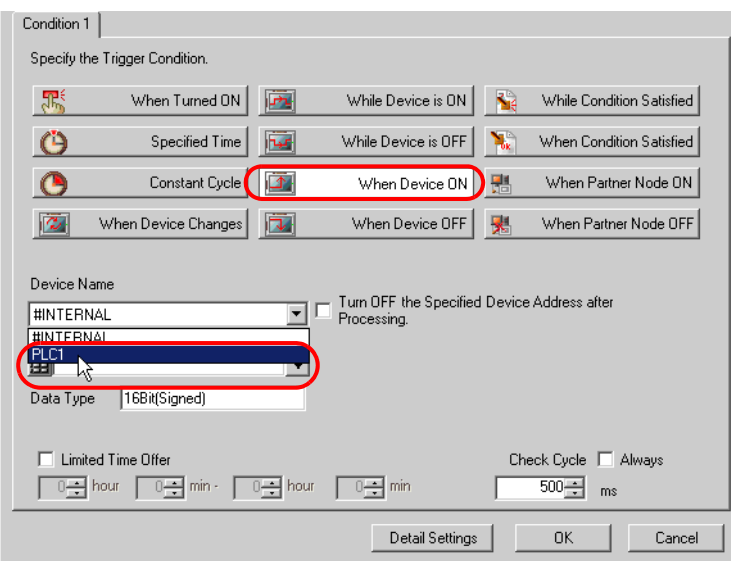

5 Click the [Device Address] list button and select "Abnormal Speed" for the symbol name of the device which serves as the trigger.

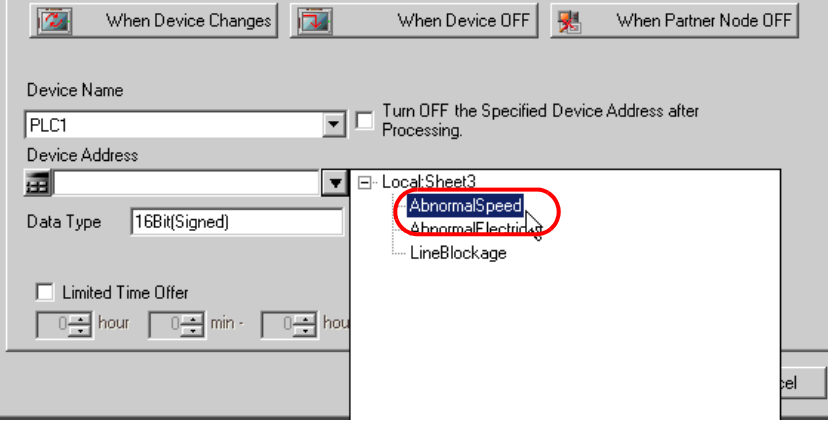

[Data Type] automatically appears after selection, too.

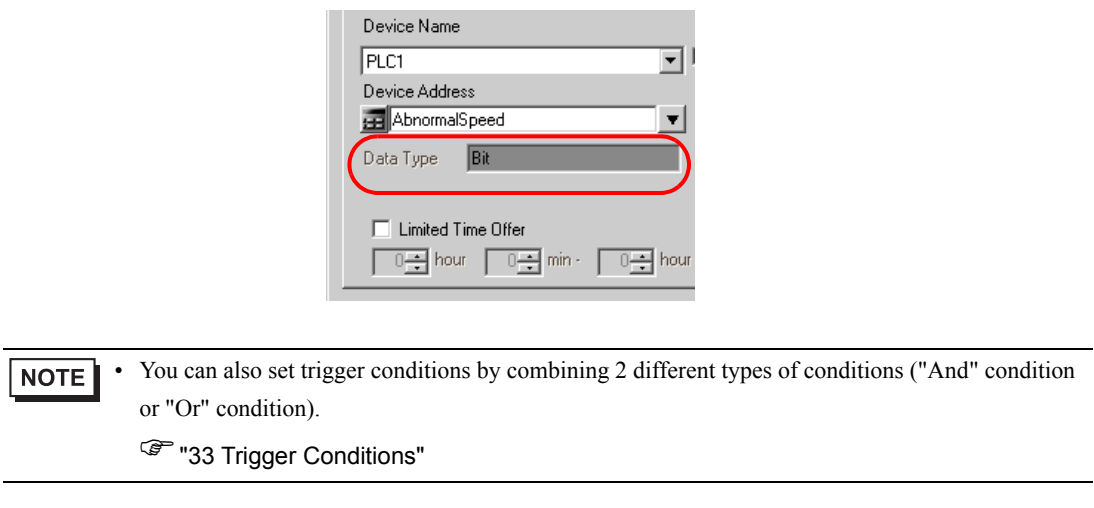

- 6 Click the [OK] button.
- 7 Click the [New Trigger Condition] button to add trigger condition 2.

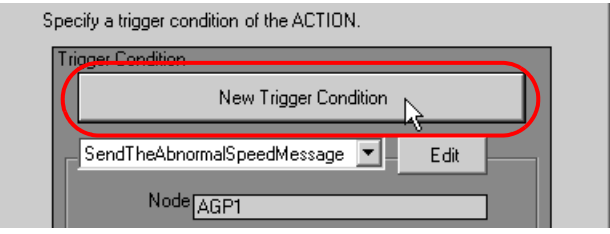

- 8 Set the items below in the same way as condition 1 and click the [OK] button.
	- Trigger Condition Name: SendTheAbnormalElectricityMessage
	- Node Name: AGP1
	- Trigger Condition: When the device is ON
	- Device Name: PLC1
	- Device Address: Abnormal Electricity

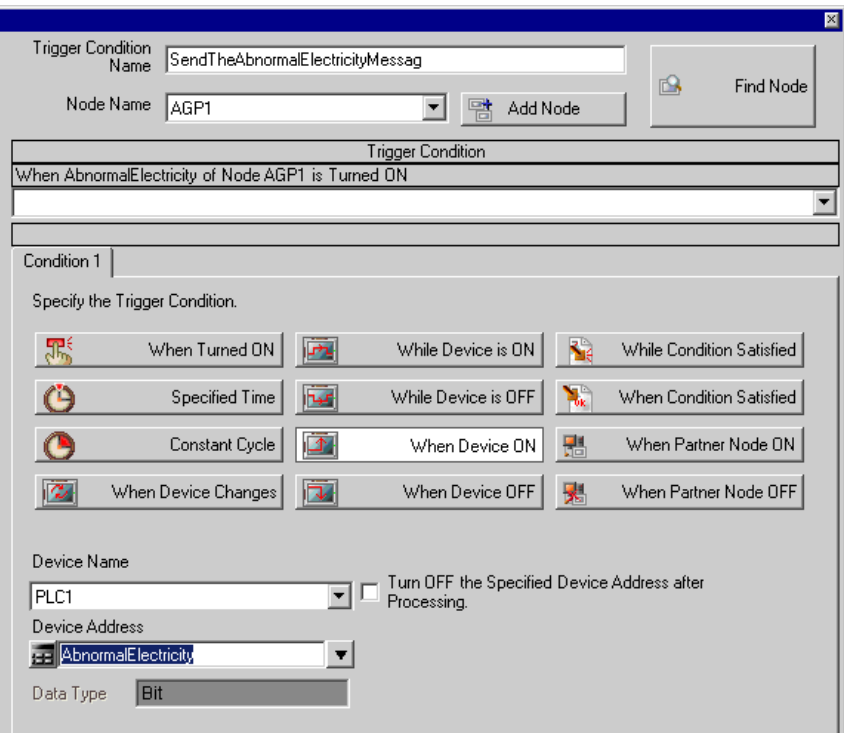

- 9 Click the [New Trigger Condition] button to add trigger condition 3, set the items below in the same way as trigger condition 1, and then click the [OK] button.
	- Trigger Condition Name: SendTheLineBlockageMessage
	- Node Name: AGP1
	- Trigger Condition: When the device is ON
	- Device Name: PLC1
	- Device Address: Line Blockage

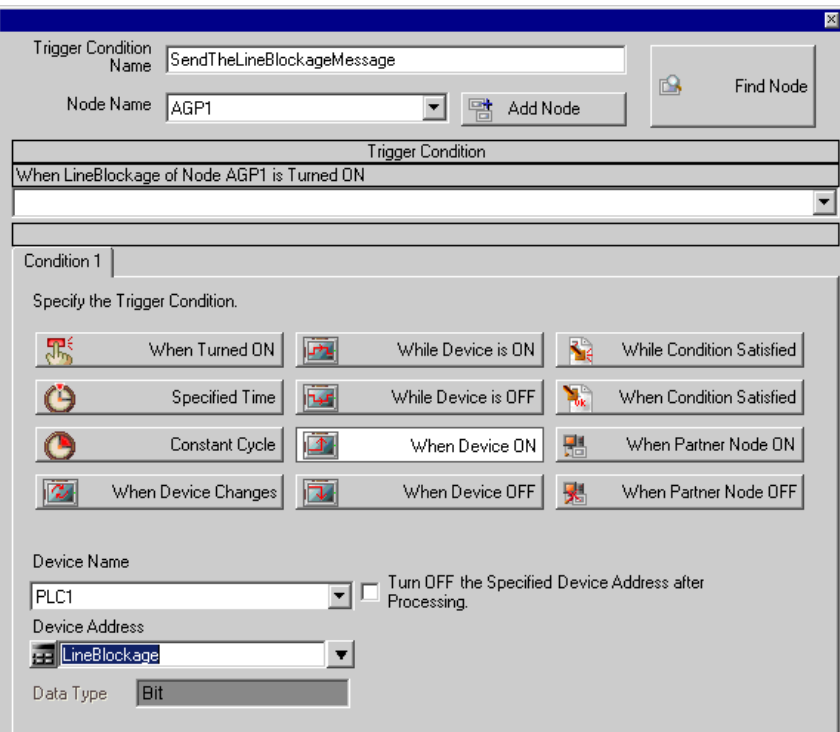

This is the end of trigger condition settings.

#### <span id="page-18-0"></span>15.1.7 Setting Data Received by ACTION (Trigger Condition 1)

This step sets data (constant value) to transfer in ACTION.

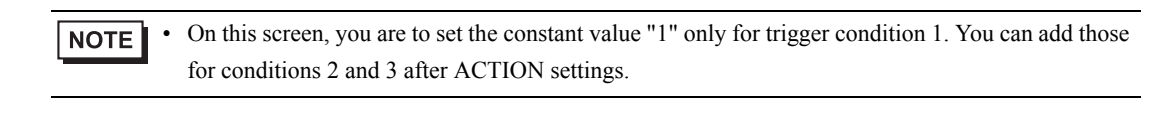

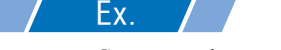

- Constant value to transfer: 1
- 1 On the "Set ACTION Trigger Condition" screen, click the [Trigger Condition] list button to select "SendTheAbnormalSpeedMessage", and then click the [Next] button.

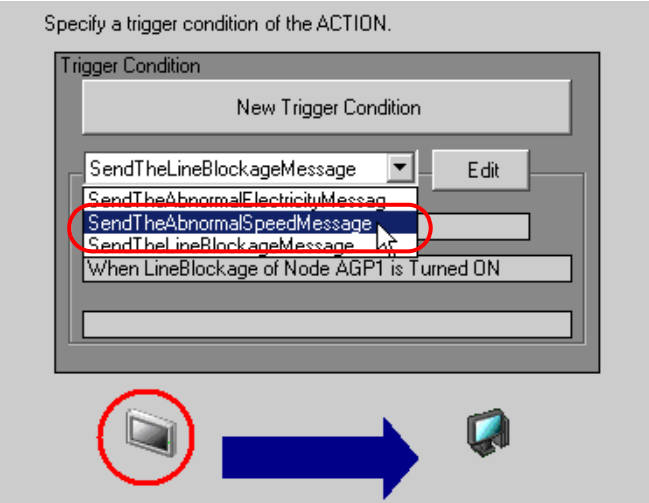

2 After clicking [Constant Value], enter "1" in the text box for the constant value to transfer and "1" in [No.].

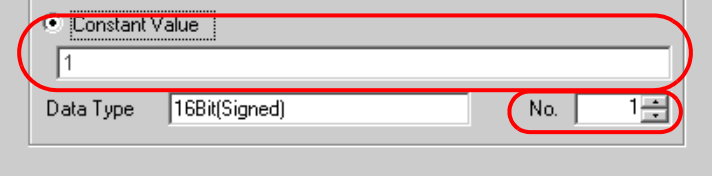

This is the end of data settings for condition 1.

#### 15.1.8 Setting ACTION Node/Process Completion Notification

This step sets the name of an ACTION node and the alert setting whether it should be tuned on or off when the ACTION is completed.

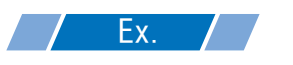

- ACTION Node : PC1
- Receive Notification: OFF

1 On the "Data settings to be received by ACTION" screen, click the [Next] button.

![](_page_19_Picture_73.jpeg)

2 Click the list button of [ACTION Node] and select "PC1" as a node where ACTION operates. Also, clear the check if [Receive Notification Exists] has been checked.

![](_page_19_Picture_74.jpeg)

• When "Receive Notification Exists" is turned on, the specified bit device will be turned on when **NOTE** the ACTION is completed. This can be used as the trigger condition (trigger) of the subsequent ACTION when you want to execute two or more ACTIONs sequentially.

<sup>7</sup>33 Trigger Conditions"

#### 3 Click the [Complete] button.

The "Set ACTION Node/Process Completion Notification" screen will disappear. On the left of the screen, the ACTION and trigger condition names you set will appear.

![](_page_20_Picture_32.jpeg)

This is the end of the settings of the ACTION node and process completion notification.

## 15.1.9 Setting Data Received by ACTION (Trigger Condition 2 and 3)

This step sets the constant values of trigger condition 2 and 3.

![](_page_21_Figure_3.jpeg)

- Device name as transfer source PLC1
- Constant value to transfer of trigger condition 1: 2
- Constant value to transfer of trigger condition 2: 3

1 Click the [Add] button.

![](_page_21_Picture_56.jpeg)

2 Click the [Trigger Condition] list button to select "SendTheAbnormalElectricityMessage", and then click the [Next] button.

![](_page_21_Picture_57.jpeg)

3 Click [Constant Value] to enter "2", and click the [Next] button.

![](_page_22_Picture_2.jpeg)

4 After selecting "PC1" in [ACTION Node], click the [End] button.

![](_page_22_Picture_4.jpeg)

5 Click the [Trigger Condition] button to select "SendTheLineBlockageMessage" from the list button, and then set the constant value "3" in the same way.

![](_page_22_Picture_55.jpeg)

This is the end of data settings for condition 2 and 3.

#### 15.1.10 Verifying Setting Result

This step verifies setting results on the setting content list screen.

1 Click the ACTION name "Send Mail" from the tree display on the left of the screen.

![](_page_23_Picture_34.jpeg)

Confirm that the setting content appears on the right of the screen.

![](_page_23_Picture_35.jpeg)

2 Click each trigger condition name from the tree display on the left of the screen.

![](_page_24_Picture_34.jpeg)

Confirm that the setting content appears on the right of the screen.

![](_page_24_Picture_35.jpeg)

This is the end of the verification of the settings.

#### 15.1.11 Saving a Network Project File

This step saves the current settings as a network project file and reloads to 'Pro-Server EX'.

Refer to "25 Saving" for details about saving a network project file.

- 'Pro-Server EX' reads a created network project file, and then executes ACTION **IMPORTANT** according to the settings in the file. The settings therefore need be saved in the network project file.
	- Be sure to reload the network project file to 'Pro-Server EX'. If not, ACTION will not work.

# Ex.

- Path of network project file : Desktop\Mail\_send.npx
- 

Title : Send Mail ACTION

#### 15.1.12 Transferring a Network Project File

This step transfers a saved network project file to entry nodes.

Refer to "26 Transferring" for details about transferring a network project file.

• Be sure to transfer a network project file. If not, ACTION will not work. **NOTE** 

### 15.1.13 Executing ACTION

This step verifies that enabling a trigger condition activates ACTION, and sends the message corresponding to the trigger condition to the preset address.

![](_page_26_Figure_3.jpeg)

This is the end of the explanation of this ACTION.

• If you want to achieve faster communication during ACTION, refer to "29 Tips for Faster NOTE Communication".

# <span id="page-27-0"></span>15.2 Setting Guide

This section explains how to set the parameters of ACTION.

![](_page_27_Picture_96.jpeg)

![](_page_27_Picture_97.jpeg)

![](_page_28_Picture_63.jpeg)

![](_page_29_Picture_44.jpeg)